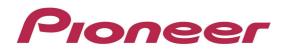

# **DJ Controller**

# **DDJ-SZ**

Firmware Update Guide

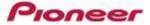

#### A. How to check the current Firmware Version of DDJ-SZ

#### 1. Connect DDJ-SZ to your computer using a USB cable.

#### 2. Launch the Settings Utility.

For Windows:

[Start] menu > [All Programs] > [Pioneer] -> [DDJ-SZ] -> [DDJ-SZ Settings Utility]

For Mac OS:

[Application] > [Pioneer] > [DDJ-SZ] > [DDJ-SZ Settings Utility]

#### 3. Check the Firmware Version in the Settings Utility

The firmware version is displayed in the [About] tab.

| CONTROLLER INPUT | CONTROLLER OUTPUT | ASIO | About |
|------------------|-------------------|------|-------|
| r1               |                   |      |       |
| DDJ-SZ Settin    | ng Utility        |      |       |
| Utility Version  | : 0.206           |      |       |
| Driver Version   | : 0.206           |      |       |
| DLL Version      | : 0.206           |      |       |
| Firmware Version | : 0.89            |      |       |
|                  |                   |      |       |
|                  |                   |      |       |
|                  |                   |      |       |
|                  |                   |      |       |
|                  |                   |      |       |
|                  |                   |      |       |

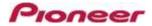

#### **B.** Download and unzip the update file

#### 1. Download the update file.

For Windows:

Download and save the [DDJ-SZ\_vxxx\_Win.zip] file in a random directory like Desktop.

For Mac OS:

Download and save the [DDJ-SZ\_vxxx\_Mac.zip] file in a random directory like Desktop.

#### 2. Unzip the downloaded file.

For Windows:

Unzip the zip file to find the folder named [DDJ-SZ\_vxxx\_Win] and the following files in it.

- 1. [DDJ-SZ\_UP.upd]
- 2. [DDJ-SZUpdater.exe]
- 3. pcupdate.dll

#### For Mac OS:

Double click to unzip the [DDJ-SZ\_vxxx\_Mac] folder.

- 1. [DDJ-SZUpdate.app]
- ✓ xxx is numerical characters of the new firmware version.
- ✓ Depending on your computer settings, the extension such as .exe or .app may not be displayed.

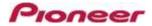

#### C. Preparation for updating DDJ-SZ

#### 1. Connect DDJ-SZ and a computer.

Connect DDJ-SZ to your computer using a USB cable.

#### (Connect the USB cable to (USB-A) port.)

#### 2. Activate the update mode.

Press the power button while pressing the [SHIFT] button and the [SYNC] buttons on the left deck. Once the update mode is activated, the LED at the top of the MASTER level meter flashes.

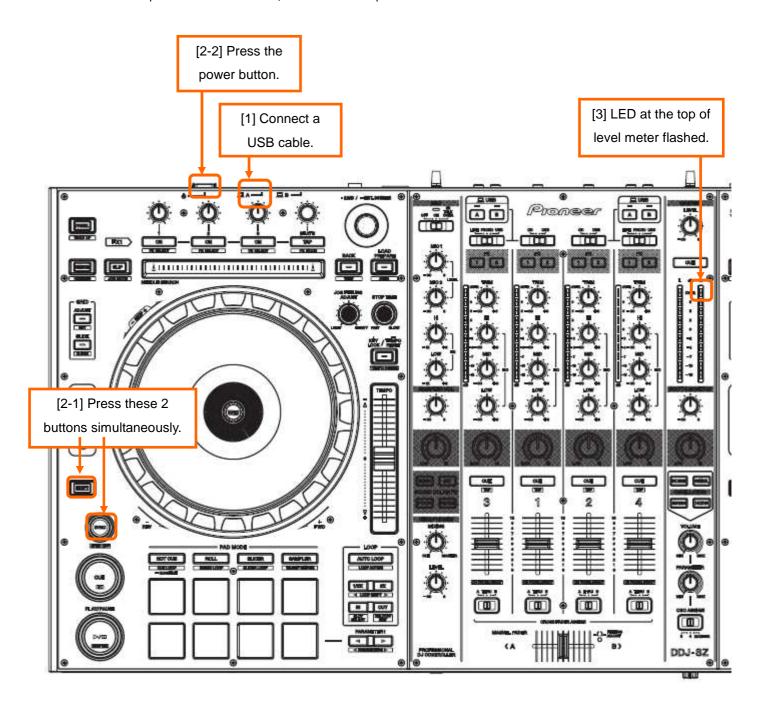

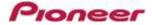

#### D. Updating the firmware using a computer

#### 1. Updating procedures

Before updating, close all the applications running on the computer.

#### <STEP1> Activate the update program.

For Windows:

Double click [DDJ-SZUpdater.exe] to activate the update file.

For Mac OS:

Double click [DDJ-SZUpdate.app] to activate the update file.

#### <STEP2> Select a language.

Select the language you want to use and click on [OK].

| iage.  |    |
|--------|----|
|        | ¢  |
| Cancel | ок |
|        |    |

• Please refer to "Tips: When [Your DDJ-SZ is not connected] is shown during updating the firmware" in a later section if the same message is popped up after clicking "OK".

#### **<STEP3>** Check the firmware version before updating.

After ensuring that the firmware version is **x.xx**, click on the [Start] button.

Ensure that the power cable and the USB cable are securely connected to DDJ-SZ during the update.

Please make sure to use an AC adaptor to power your laptop during updating the firmware.

| odater Program                                           |       |       |
|----------------------------------------------------------|-------|-------|
| Updates the version of you<br>Current Version: Ver. 0.70 |       |       |
| Update Version: Ver. 0.70                                |       |       |
|                                                          | Close | Start |

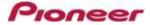

#### The updating process starts.

Please wait until the progress bar reaches to the right end.

| odater Progra | am                                                          |
|---------------|-------------------------------------------------------------|
| Updating yo   | ur DDJ-SZ firmware.                                         |
| Please w      | ait for a few moments until the update process is complete. |
|               | 8%                                                          |
|               |                                                             |
|               |                                                             |

#### <STEP4> Complete the updating process.

When the firmware update process is complete and the message below appears, click the [OK] button. When all the LEDs of the MASTER level meter on DDJ-SZ are lit, the firmware update is completed.

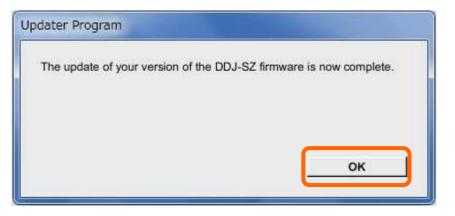

#### <STEP5> Reboot DDJ-SZ.

Turn off the power of DDJ-SZ and then turn it on again.

#### E. Check the firmware version

Check the firmware version of DDJ-SZ as described in [A. How to check the current Firmware Version of DDJ-SZ]. The firmware update is successfully completed when you find the version you wanted in the Settings Utility.

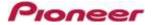

### Tips: How to cope with abnormal termination:

If you fail to update and the following message appears, turn off the power of DDJ-SZ and start from the beginning of the above Updating Procedures.

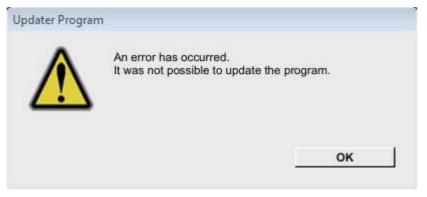

## Tips: When [Your DDJ-SZ is not connected] is shown during updating the firmware When the following message appears after selecting a language, check the following tips.

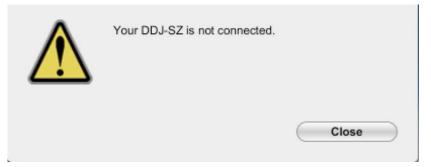

Is the USB cable connected to a USB-A port?

If it is not connected, connect the cable to a USB-A port and start the updating steps from the beginning again.

- When the above message appears even if the cable is connected to a USB-A port, please follow the steps below.
  - 1) Uninstall the driver software of DDJ-SZ.

How to uninstall the driver software:

#### For Windows users:

Navigate to Start -> Control panel -> Programs. Then, select "Pioneer DDJ -SZ Driver" and click "Uninstall".

#### For MacOS users:

Double click the driver software and then double click [DDJ-SZ Uninstaller.app].

Follow the instructions in your computer after this.

The latest driver software is available from the following link.

http://pioneerdj.com/support/index.php?lang=ja

- 2) Update the firmware again from the beginning.
- 3) After completing the firmware update, install the driver software again.

Please see the Operating Instructions for how to install the driver software.

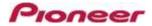

#### [Reference information]

This updater has been verified to operate on the operating systems below:

 Windows :
 Windows Vista/Windows 7/Windows 8

 MacOS :
 OS X 10.6 / 10.7 / 10.8 / 10.9

Approximately 2 minutes is required for updating.

The images shown in this Guide may not be the same as the current ones.

# About Trademarks and Registered Trademarks

• Pioneer is a registered trademark of PIONEER CORPORATION.

#### **PIONEER CORPORATION**

1-1, Shin-ogura, Saiwai-ku, Kawasaki-shi, Kanagawa 212-0031, Japan